# **Inserting Charts into Slides**

Another way to display information in slides is though the use of a chart (or graph). Let's create a chart that shows the number of visitors to the Wattle Valley Animal Park over a three year period.

## **Loading the Presentation**

- 1 Load Microsoft PowerPoint or close the current presentation and click on the FILE tab.
- 2 Click on OPEN OTHER PRESENTATIONS in the START window or OPEN in the BACKSTAGE VIEW.
- 3 Browse to your STORAGE folder and open the WATTLE VALLEY AP file.

# Selecting the Slide Layout

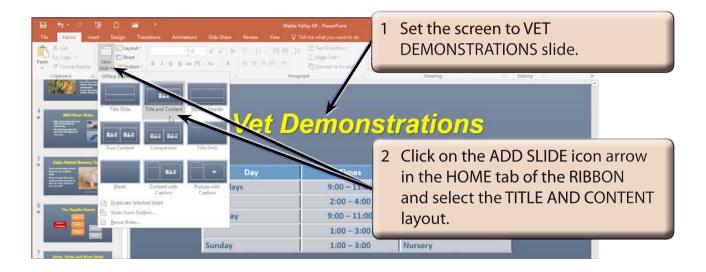

# **Entering the Slide Title**

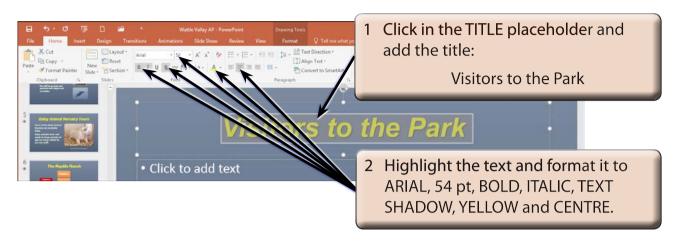

## Inserting the Chart

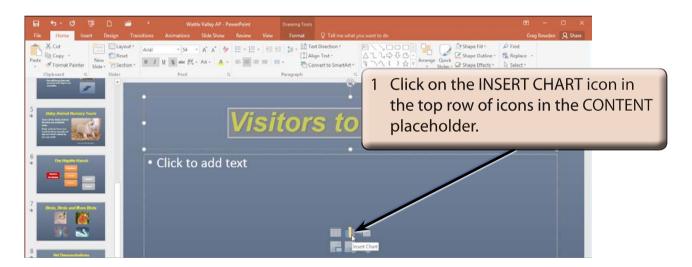

NOTE: You can also insert a chart into a slide by clicking on the CHART icon in the INSERT tab of the RIBBON.

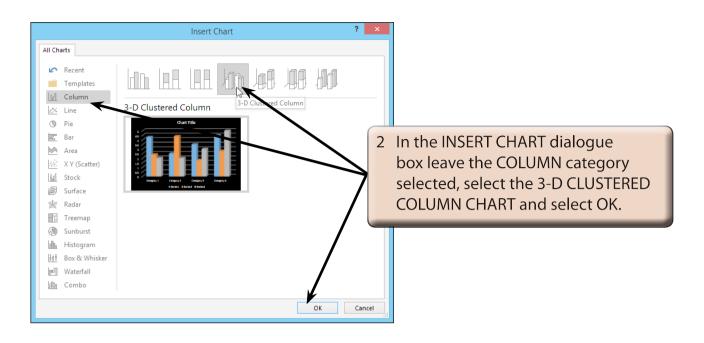

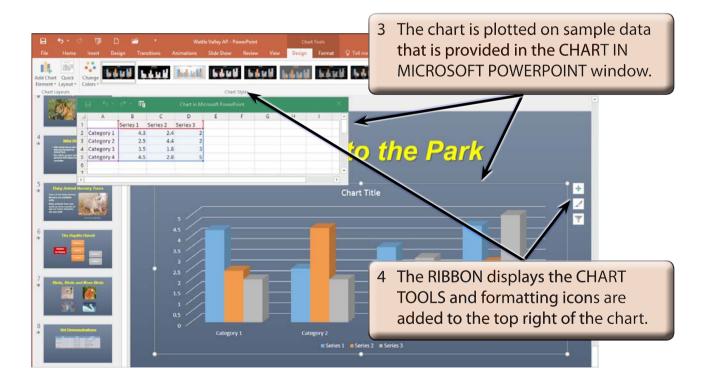

NOTE: All charts created in Microsoft Office 2016 programs use the charting functions from within Microsoft Excel to produce the chart.

## **Entering the Chart Data**

The chart data is entered in the Excel pane.

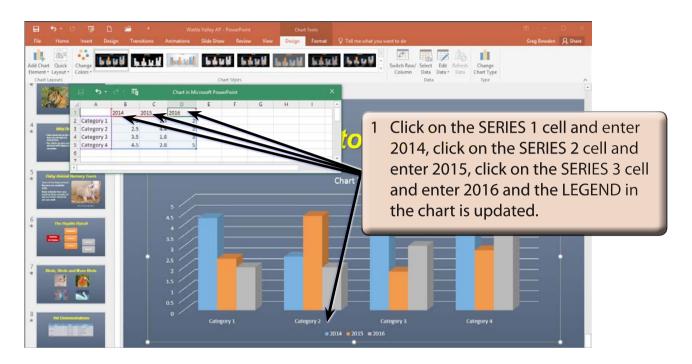

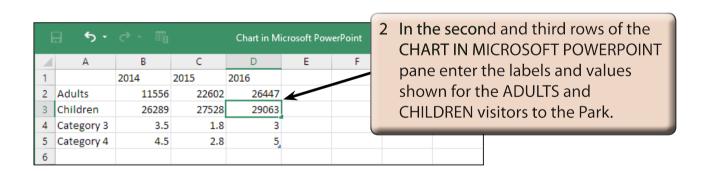

NOTE: i The chart is updated in the PowerPoint pane as you enter the data.

ii The top row in the CHART IN MICROSOFT POWERPOINT pane is the LEGEND values, the left column is the X-AXIS values and values in the centre of the spreadsheet are the Y-AXIS values.